# Cambios en la version  $420$   $S$   $G_A - M$ Módulo de Logística

# I. INTRODUCCION

El Módulo de Logística (SIGA-ML) en su versión 4.2.0 comprende principalmente los ajustes realizados para la adecuación de todas las funciones logísticas a los nuevos Clasificadores de Ingresos y Gastos aprobados con R.D. N° 045-2008-EF/76.01 y Clasificador Funcional Programático, aprobado con D.S. N° 068-2008-EFl, así como al nuevo Plan de Cuentas Gubernamental (PCG).

Asimismo, se ha desarrollado los ajustes en la Programación del Cuadro de Necesidades Fase Aprobado, considerando la programación de Metas Estratégicas de acuerdo a los procedimientos establecidos en el Presupuesto por Resultados - PpR . Para la Entidades que cuenten con Metas Estratégicas, automáticamente en la programación se establecerá el control presupuestal a Nivel Genérico. I. INTRODUCCION<br>
El Módulo de Logística (SIGA-ML) en su versión 4.2.0 comprende principalmente los<br>
realizados para la adecuación de todas las funciones logísticas a los nuevos Clasificado<br>
Ingresos y Gastos aprobados con

En el Sub Módulo de Almacén, se han realizado ajustes en Inventario Inicial, Entradas al Almacén y Kardex.

Se está incorporando nuevos Reportes en Cuadro de Necesidades y Almacenes.

## II. TABLAS

.

### II.1 Catálogo: Familia – Clasificador

1. Se ha incorporado el botón Equivalencia ltem que servirá para transferir los ítems del Grupo 59 Medicamentos II que se encuentra inactivo, al Grupo 58 Productos Farmacéuticos en el Inventario Inicial de Almacenes 2009 y Contratos pendientes de ejecución al 31 de diciembre 2008.

Al ingresar a la ventana Equivalencia de Item, el Sistema muestra la relación de ítems del grupo 59 que cuentan con saldo al 31/12/2009 en el Kardex o pertenecen a contratos pendientes por ejecutar.

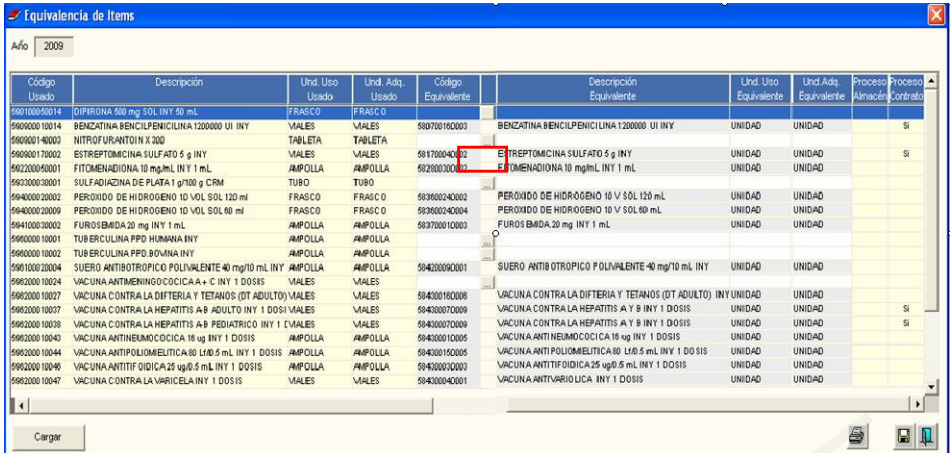

Para aquellos ítems que no tienen definidos sus ítems equivalentes, el Usuario podrá asignar el ítem que corresponda, ingresando a la ventana Búsqueda de datos a través del botón ...., el cual mostrará todos los ítems que pertenecen al grupo 58.

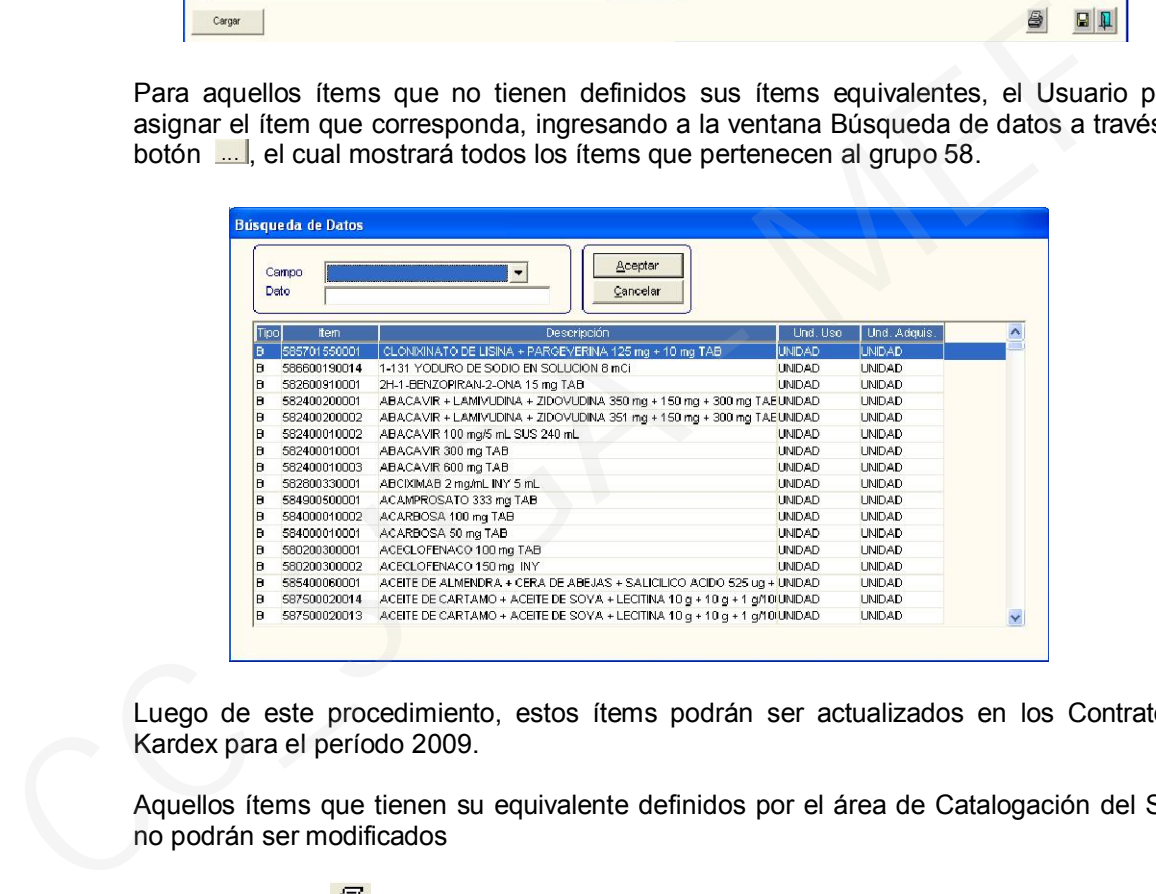

Luego de este procedimiento, estos ítems podrán ser actualizados en los Contratos y Kardex para el período 2009.

Aquellos ítems que tienen su equivalente definidos por el área de Catalogación del SIGA no podrán ser modificados

2. A través del ícono **ese** se obtiene el reporte "Equivalencia de Ítem".

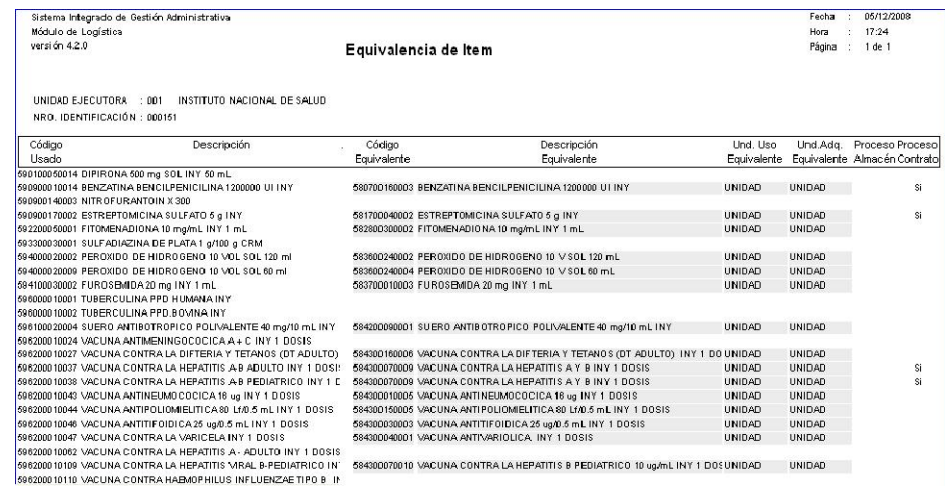

### II.2 Parámetros : Metas Aprobadas

En la ventana Metas Aprobadas se ha incorporado los filtros para seleccionar las Metas Programáticas y Metas Estratégicas.

Asimismo, las cadenas funcionales se mostrarán con la nueva estructura, aprobada por la DNPP: Función / Programa Funcional / Subprograma Funcional / Programa / Actividad/Proyecto / Componente / Meta.

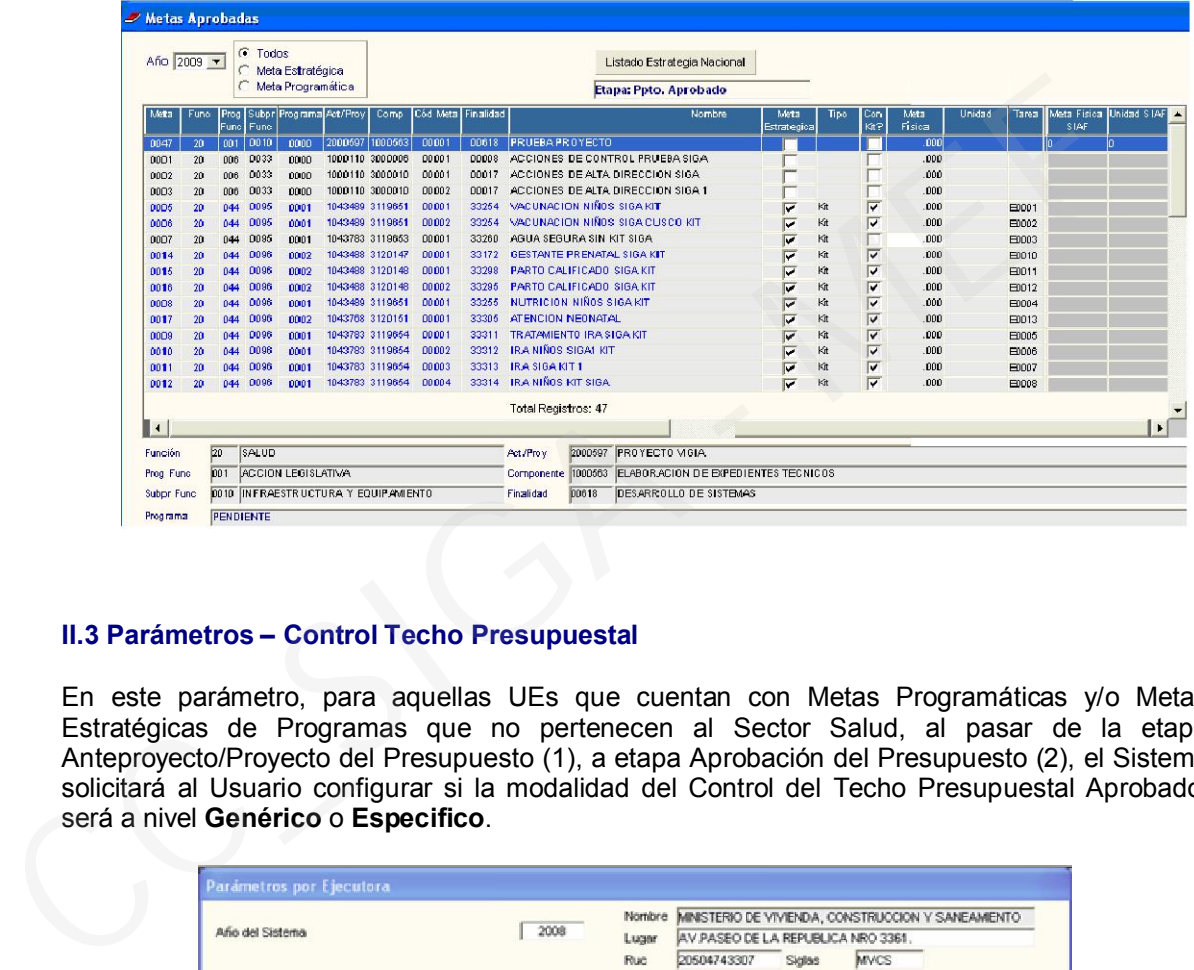

## II.3 Parámetros – Control Techo Presupuestal

En este parámetro, para aquellas UEs que cuentan con Metas Programáticas y/o Metas Estratégicas de Programas que no pertenecen al Sector Salud, al pasar de la etapa Anteproyecto/Proyecto del Presupuesto (1), a etapa Aprobación del Presupuesto (2), el Sistema solicitará al Usuario configurar si la modalidad del Control del Techo Presupuestal Aprobado, será a nivel Genérico o Especifico.

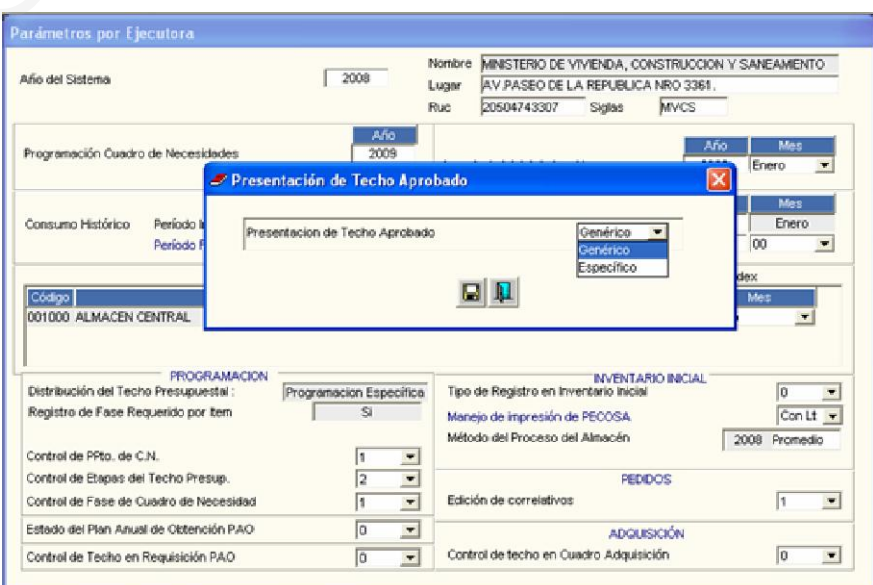

Finalizando esta operación, el Sistema mostrará el campo Presentación de Techo Aprobado, indicando el tipo de control presupuestal aceptado.

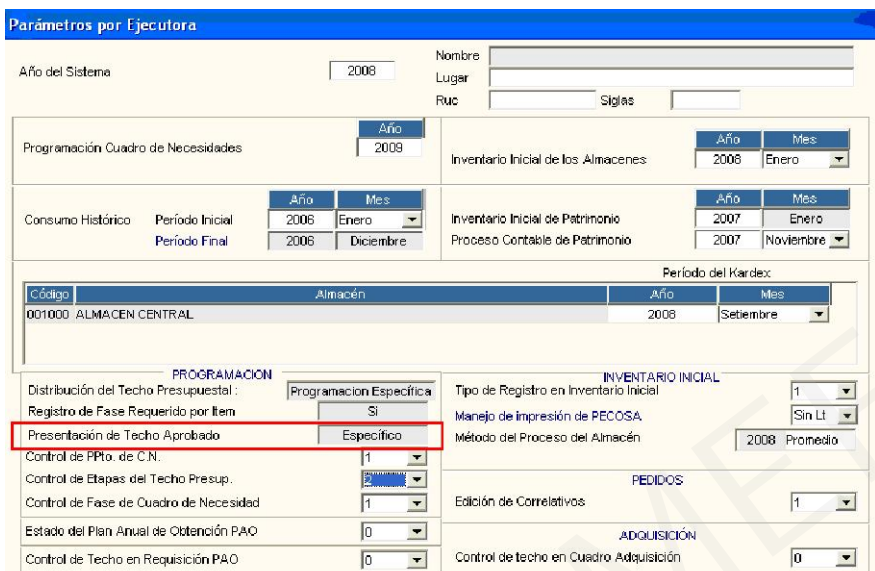

Asimismo, ingresando al Módulo ADMIN, en la ventana Configurar Programación/ Aprobado también se mostrará el tipo de control presupuestal seleccionado en el campo Presentación de Techo Aprobado.

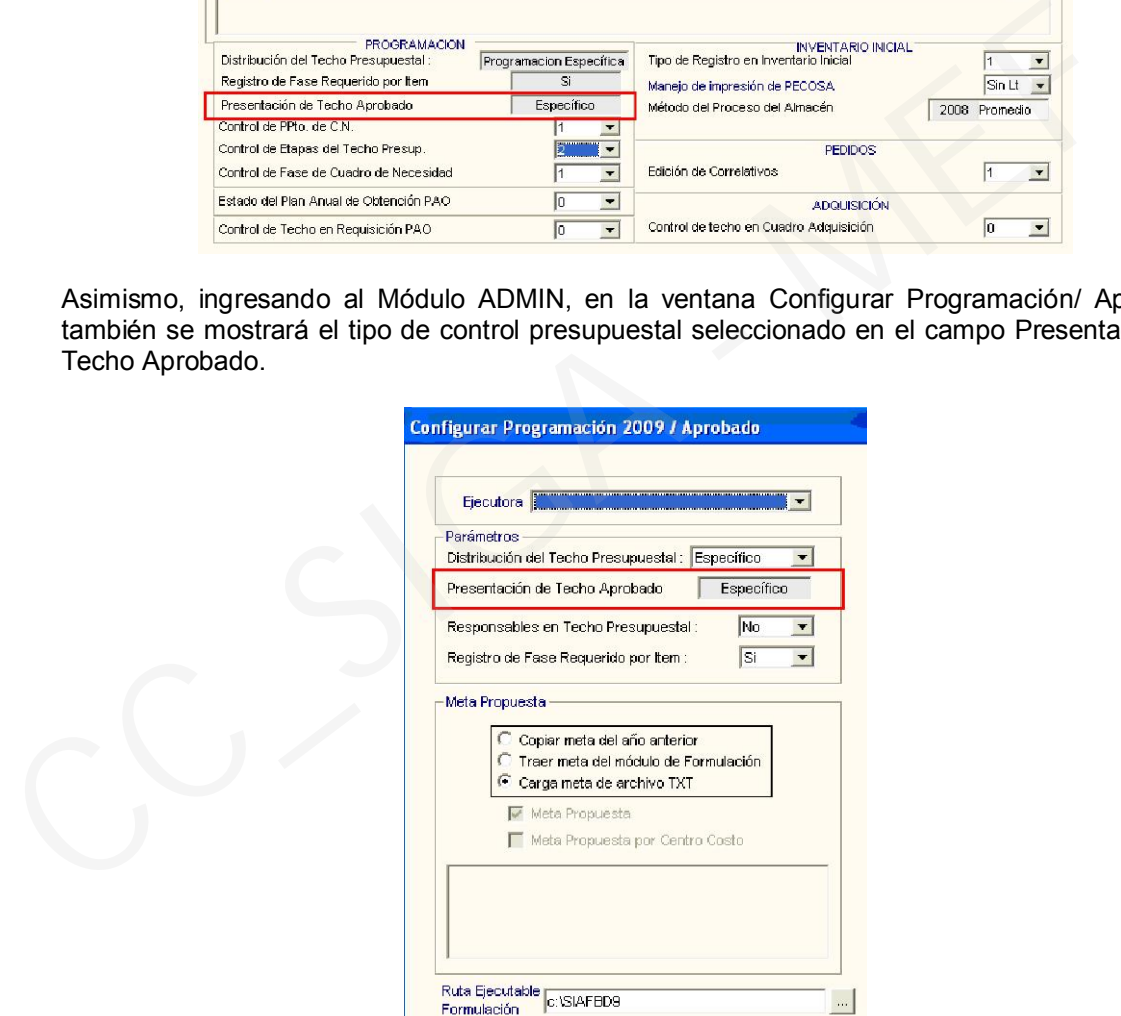

Para las Unidades Ejecutoras que cuenten con Metas Estratégicas de los Programas 0001 Programa Articulado de Salud y 0002 Salud Materno Neonatal, al realizar el cambio de Etapa, el Sistema les asignará automáticamente la modalidad de Techo Presupuestal Genérico.

## II.4 Parámetros – Calendario

A partir de la presente versión, el Calendario de Compromiso desde el año 2009 se mostrará a nivel FF / Rubro / Categoría Gasto / Transacción / Genérica.

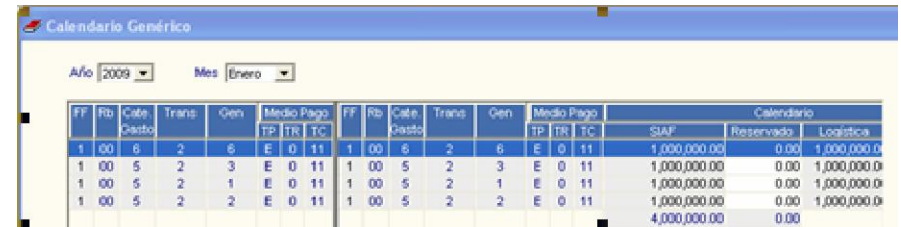

## III. TECHO PRESUPUESTAL

Para las UEs que trabajan con control de Techo Presupuestal a nivel Genérico, en la ventana de Techo Presupuestal – Aprobación, se mostrará una carpeta amarilla en cada Centro de Costo, en cuyo interior se encuentra el detalle de los clasificadores y montos programados en dicha Genérica.

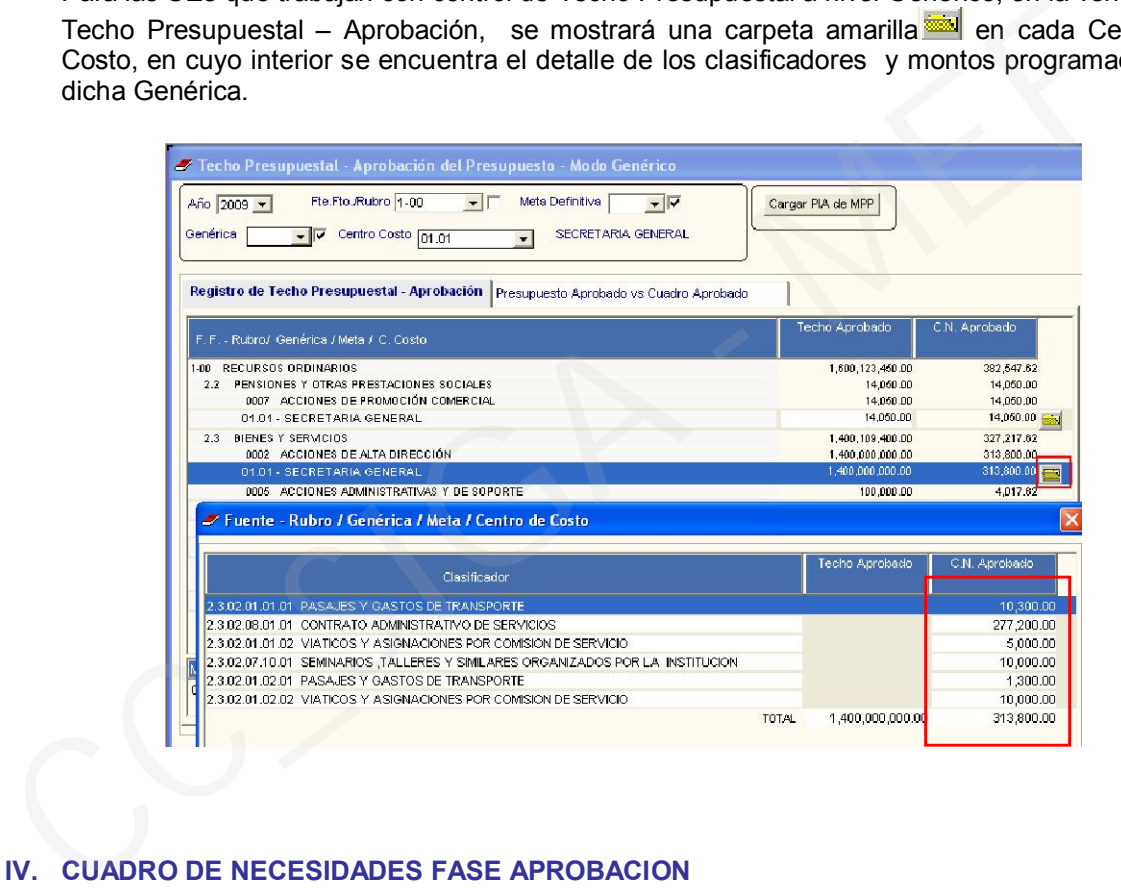

## IV. CUADRO DE NECESIDADES FASE APROBACION

### IV.I Cierre de Fase Programado y Actualización a Fase Aprobado

Si la UE ha programado Metas Estratégicas del Sector Salud en la Fase Programado, al pasar a la Fase Aprobado, el Sistema calculará automáticamente la Cantidad Unitaria de cada ítem. Este monto se obtiene dividiendo la Cantidad Total Programada entre la Meta Física registrada en PpR. En la columna porcentaje se considerará 100%.

### IV.II Ventana Fase Aprobación del CN por Centro de Costo:

1) Se ha adicionado el filtro Bloqueo, que presenta tres tipos:

*Con Bloqueo*: Muestra las Metas Estratégicas de un Centro de Costo que han sido bloqueadas en el Módulo de PpR para realizar el proceso de Simulación, Comparación o Autorización de Cuadro de Necesidades. No se podrá registrar ítems en este Estado. **Sin bloqueo**: Muestra todas las Metas que no se encuentran bloqueadas. Permite registrar ítems.

*Todos*: Muestra todas las Metas.

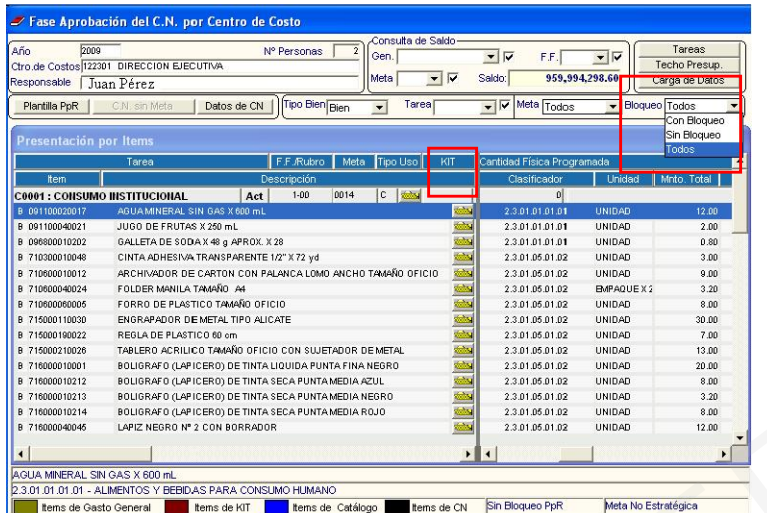

2) Para las UEs que no cuentan con Metas Estratégicas del Sector Salud, no se mostrará los botones Bloqueo ni la columna KIT.

Asimismo en la parte inferior de la ventana sólo se mostrarán los recuadros de color verde y negro, correspondientes a Ítems de Gasto General y de CN respectivamente.

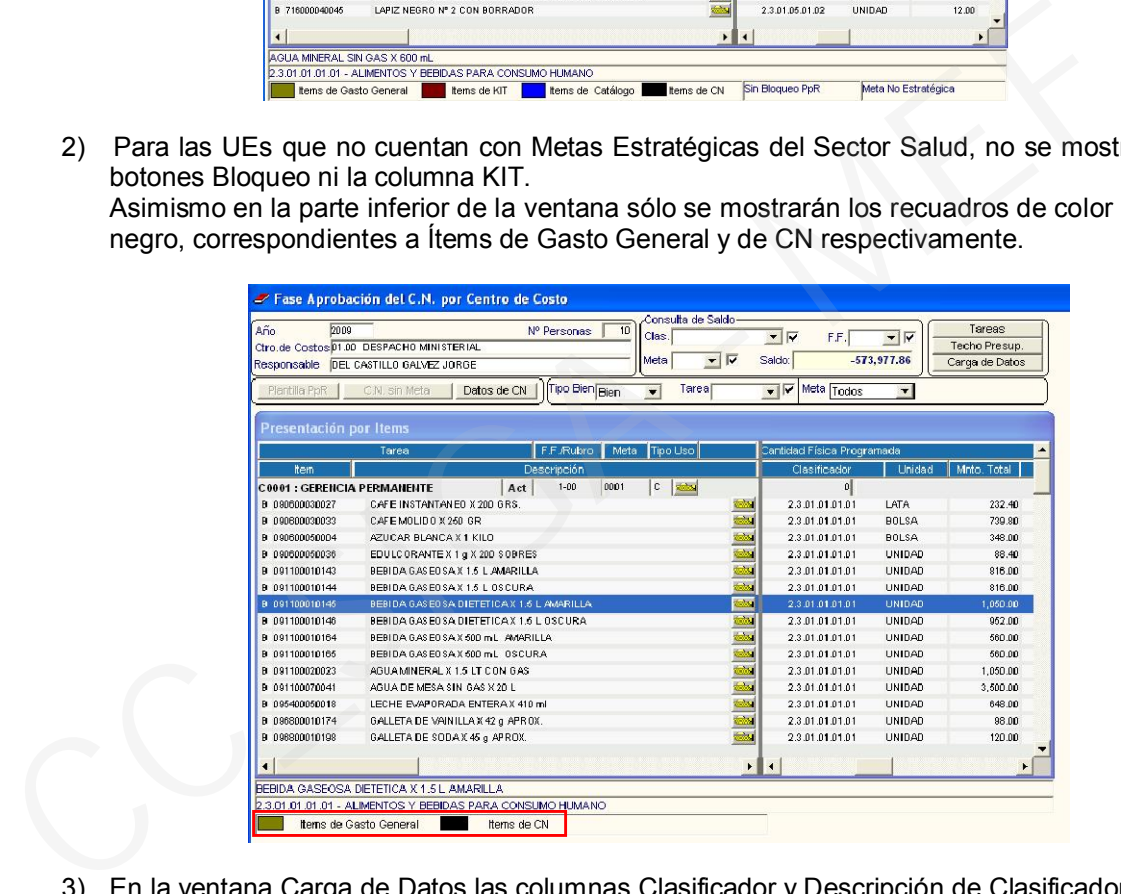

3) En la ventana Carga de Datos las columnas Clasificador y Descripción de Clasificador pueden ordenarse correlativamente.

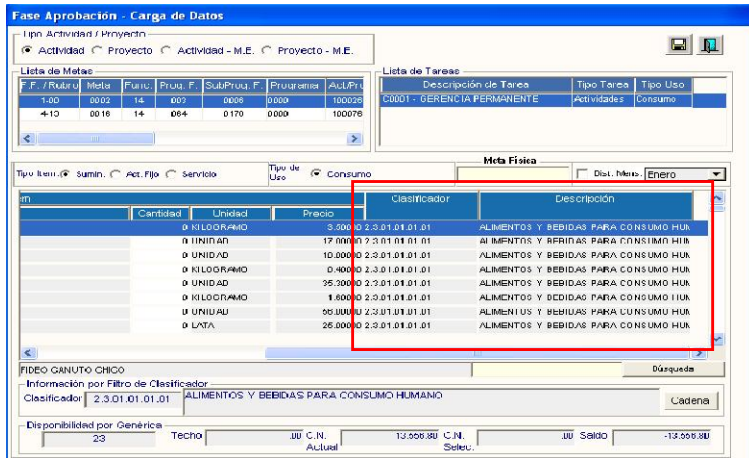

4) Para las UEs. que no pertenecen al Sector Salud y programaron Metas Estratégicas con Tareas tipo "E" (estratégica), al pasar a la Fase Aprobado, el Sistema mostrará estas Tareas como tipo "P" (personalizada), asignándole el correlativo de las Tareas personalizadas que tiene el Centro de Costo.

En Fase Aprobado, estas Metas tendrán el mismo funcionamiento que una Meta Programática, debido a que no están consideradas dentro del Módulo de Presupuesto por Resultados.

En la Fase Programación se muestra la Tarea E0001.

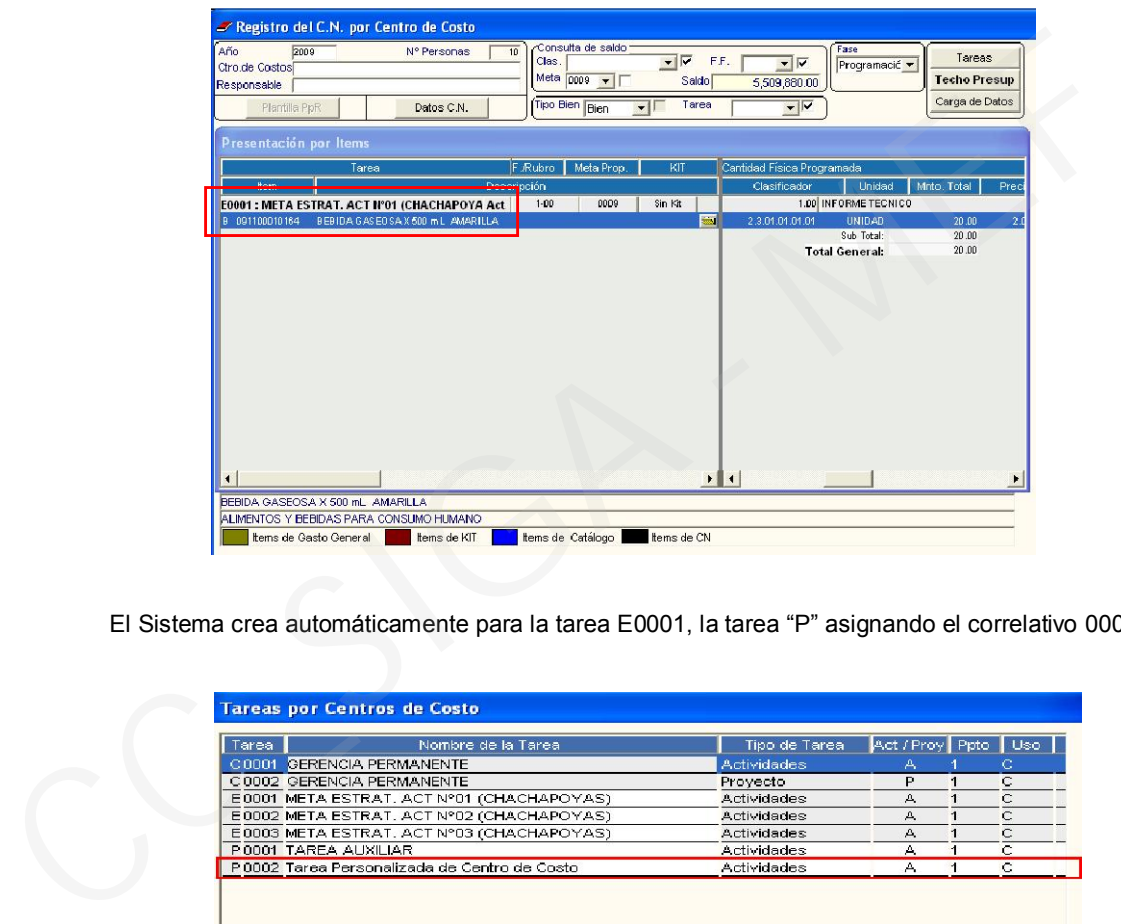

El Sistema crea automáticamente para la tarea E0001, la tarea "P" asignando el correlativo 0002.

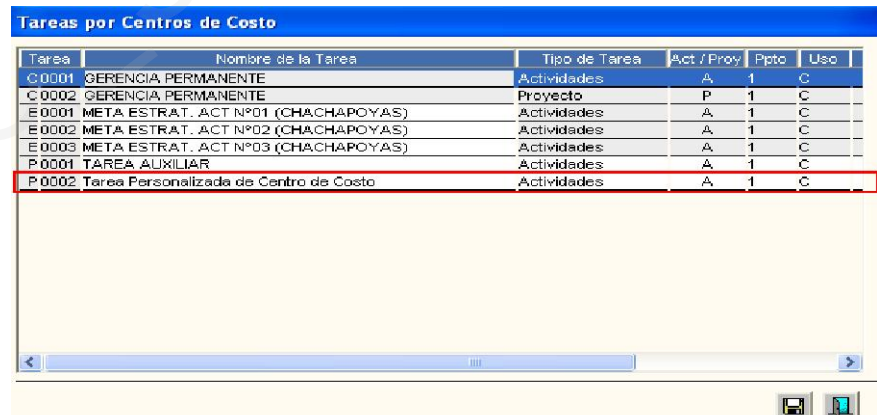

En la Fase Aprobación, el Sistema muestra la Tarea Personalizada P0002.

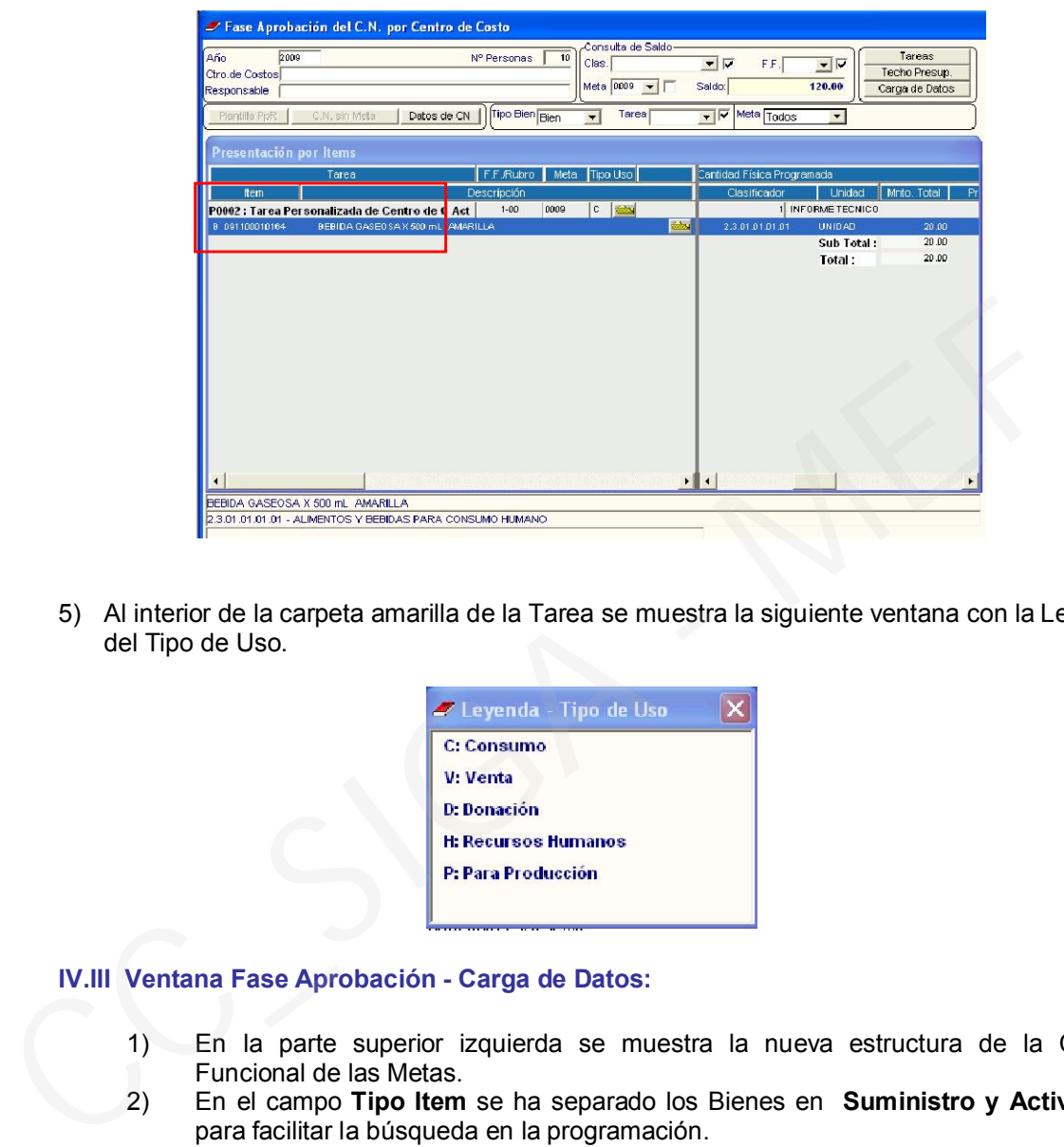

5) Al interior de la carpeta amarilla de la Tarea se muestra la siguiente ventana con la Leyenda del Tipo de Uso.

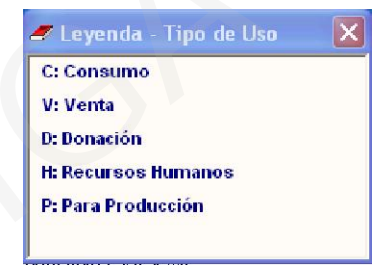

### IV.III Ventana Fase Aprobación - Carga de Datos:

- 1) En la parte superior izquierda se muestra la nueva estructura de la Cadena Funcional de las Metas.
- 2) En el campo Tipo Item se ha separado los Bienes en Suministro y Activo Fijo, para facilitar la búsqueda en la programación.
- 3) Para el caso de Metas Estratégicas, en el campo Meta Física, se muestra en color rojo la cantidad de Meta Física y Unidad de Medida registrados en el Módulo de PpR 100 - CASO TRATADO . En la parte inferior indica también el tipo de Meta: Meta Estratégica: CON KIT O Meta Estratégica: SIN KIT
- 4) En la cabecera Item del Kit Estratégico, se ha agregado la columna Cantidad Unitaria por Meta Física y %.

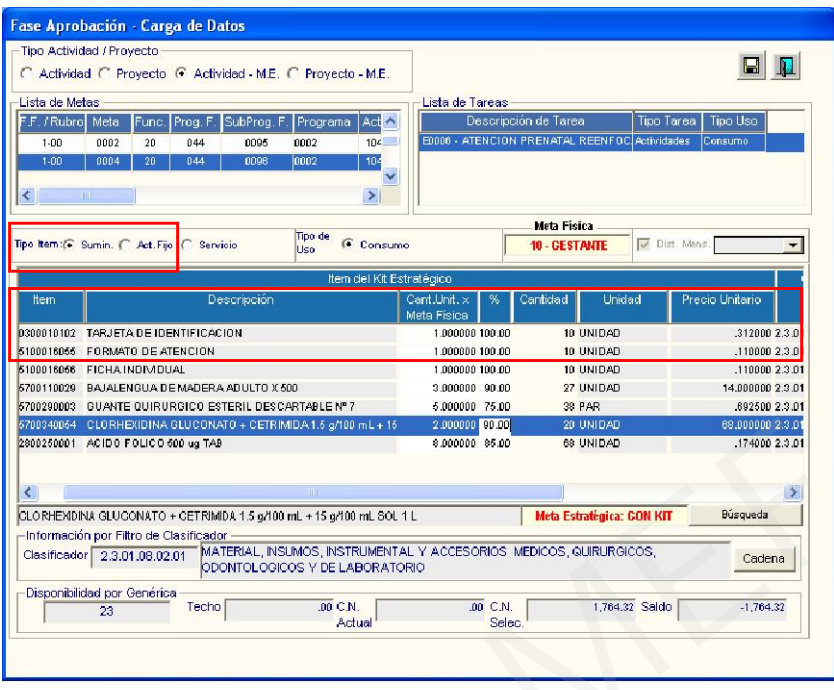

5) Para el caso de Metas Programáticas o Metas Estratégicas que no pertenezcan al Sector Salud, el Usuario visualizará en el Campo Meta Física, la Cantidad y Unidad de Medida de las Tareas Personalizadas que haya registrado en la ventana Tareas por Centros de Costo del Cuadro de Necesidades.

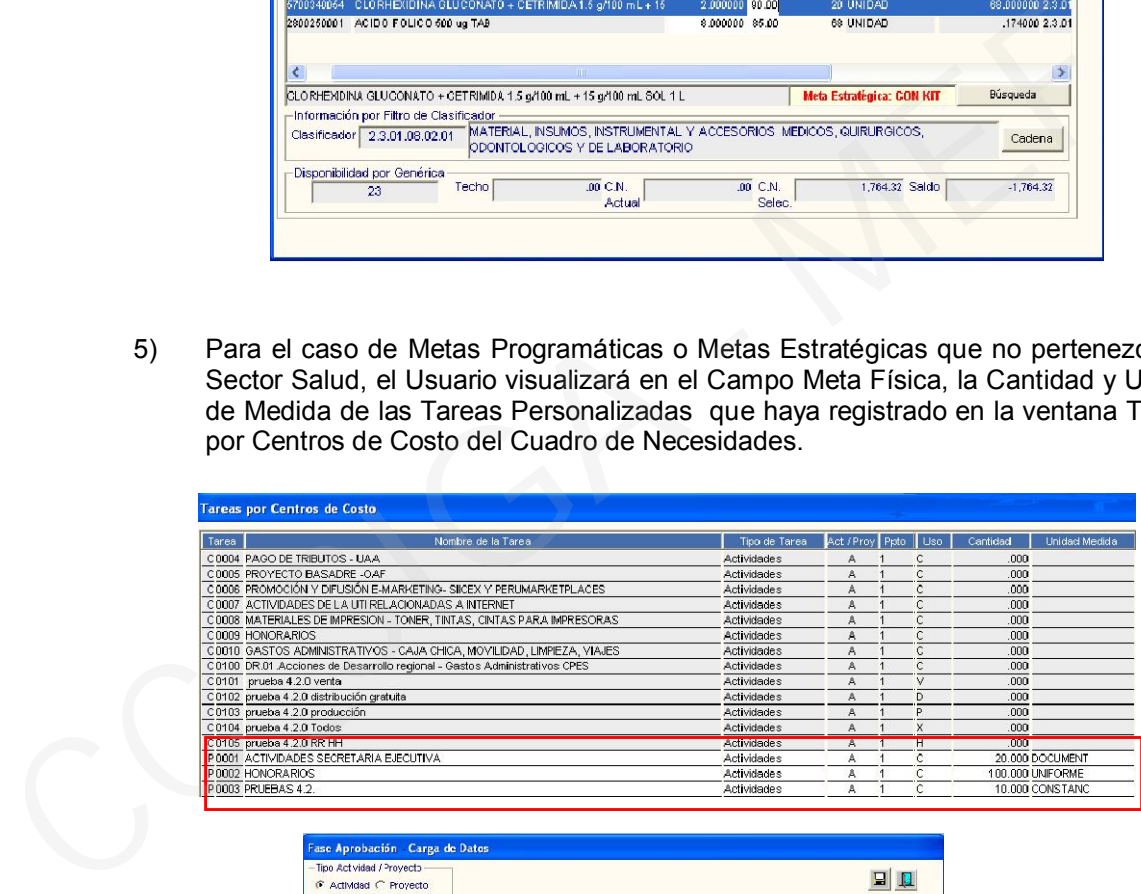

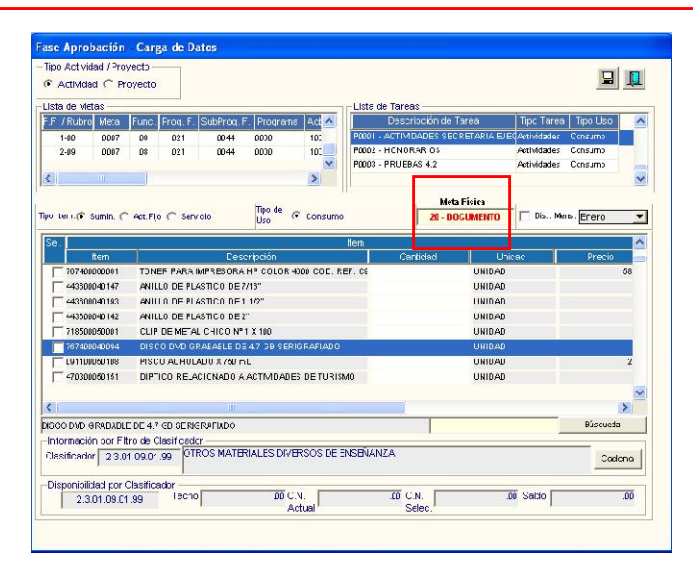

## IV.IV Procedimiento de Registro de la Programación de Metas Estratégicas:

En la columna Cantidad Unitaria, el Usuario registrará la cantidad del ítem que se requiere para realizar una Unidad de Meta Física (Intervención, Parto, etc.) y en la columna % registrará la frecuencia de uso del ítem para cumplir con el total de la Meta Física.

Para obtener la Cantidad Total, el Sistema realizará el siguiente cálculo:

## Cantidad Total = Cantidad Unitaria x Frecuencia de Uso x Meta Física

Cuyo resultado quedará registrado automáticamente en la columna Cantidad.

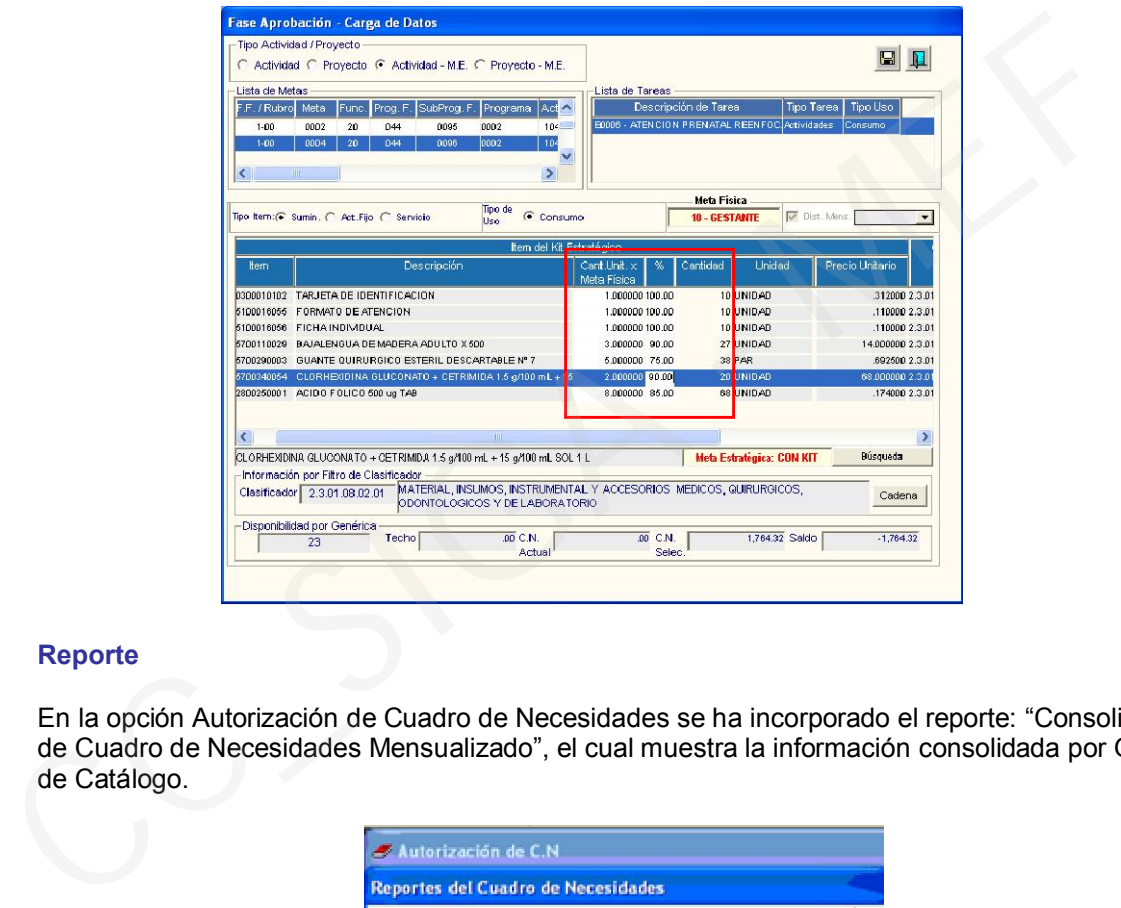

### Reporte

En la opción Autorización de Cuadro de Necesidades se ha incorporado el reporte: "Consolidado de Cuadro de Necesidades Mensualizado", el cual muestra la información consolidada por Grupo de Catálogo.

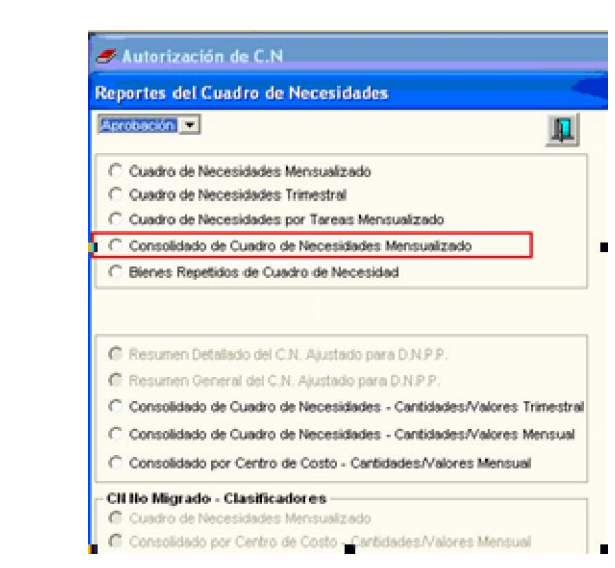

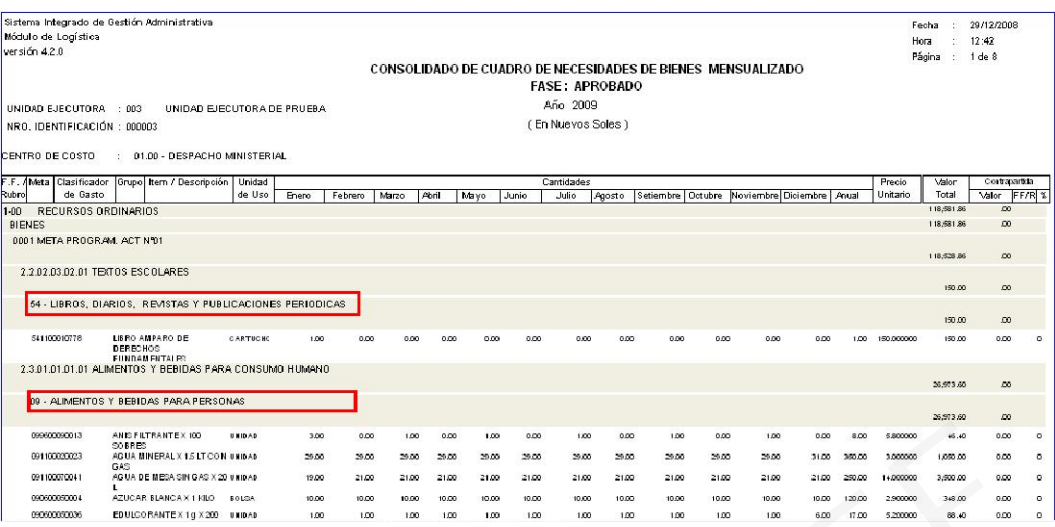

# V. PROCESOS DE SELECCIÓN

### V.I CONTRATOS

En esta Versión, el Sistema cuenta con la función de equivalencia de los ítems del Grupo 59 Medicamentos II, al Grupo 58 Productos Farmacéuticos, del Catálogo de Bienes, para los Contratos pendientes de ejecución al 31 de diciembre del 2008.

Ingresando a la carpeta amarilla muestra la ventana Datos Generales del Contrato, en la parte inferior izquierda se activará el botón Equivalencia tem y se visualizará la relación de Items, Descripción, Unidad de Medida, Cantidad, Precio Moneda, Valor Moneda y Marca. Moviendo la barra de desplazamiento a la derecha muestra tres campos en blanco: Ítem Anterior / Descripción Anterior / Unidad Anterior, los que se llenarán automáticamente al realizar la operación de Equivalencia que se detalla a continuación.

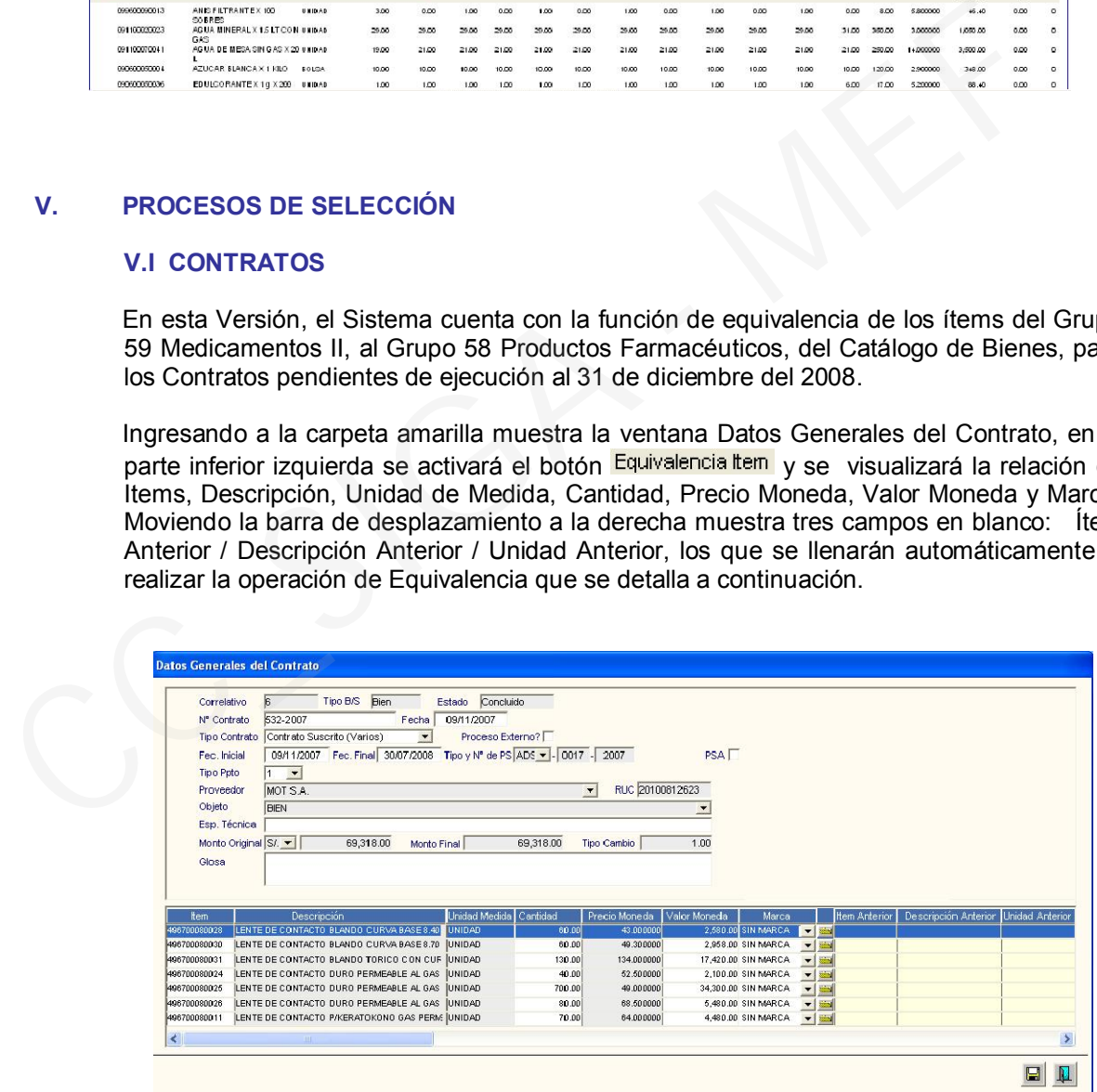

## Procedimiento:

1) El Usuario ingresará al botón Equivalencia tem donde verificará los ítems equivalentes respectivos. Para que estos ítems se muestren en esta ventana, el administrador del Catálogo debe haber realizado previamente las equivalencias en el Catálogo (ver párrafo II.I.1, página 2.

2) Luego dará clic en el botón  $\blacksquare$ , se mostrará un mensaje al Usuario para dar conformidad a la equivalencia.

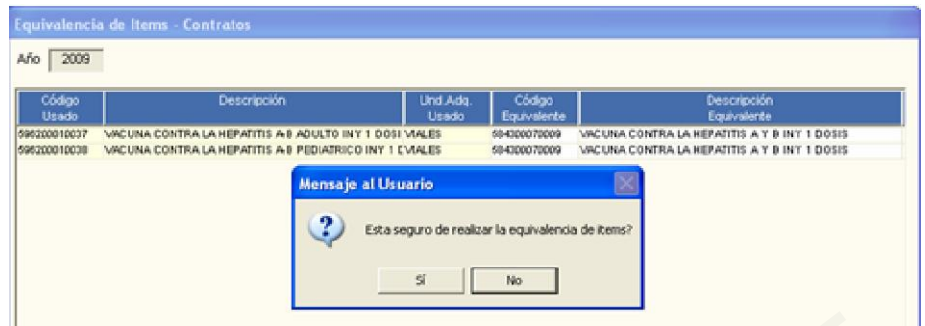

3) Respondiendo SI, en la ventana Datos Generales del Contrato, los ítems equivalentes quedarán registrados en el lado izquierdo de la pantalla y los ítems anteriores quedarán registrados en los campos que se encontraban en blanco.

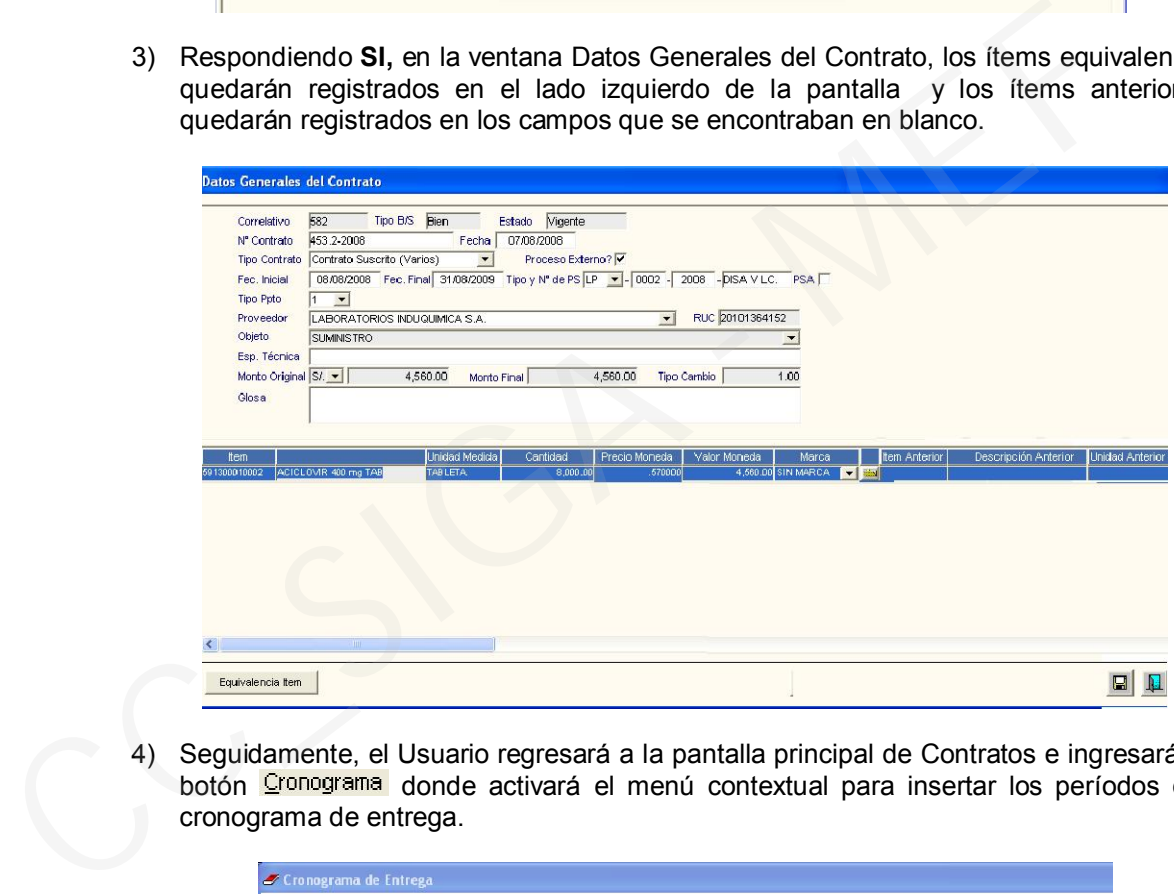

4) Seguidamente, el Usuario regresará a la pantalla principal de Contratos e ingresará al botón Cronograma donde activará el menú contextual para insertar los períodos del cronograma de entrega.

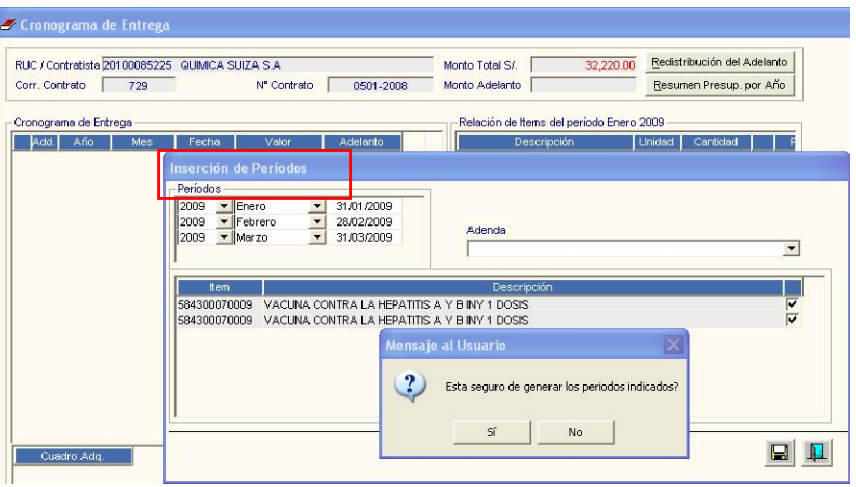

5) Finalmente, ingresará a la carpeta amarilla de cada ítem, para realizar la actualización de la distribución mensual y la asignación presupuestal correspondiente al año 2009, con los nuevos Clasificadores de Gasto.

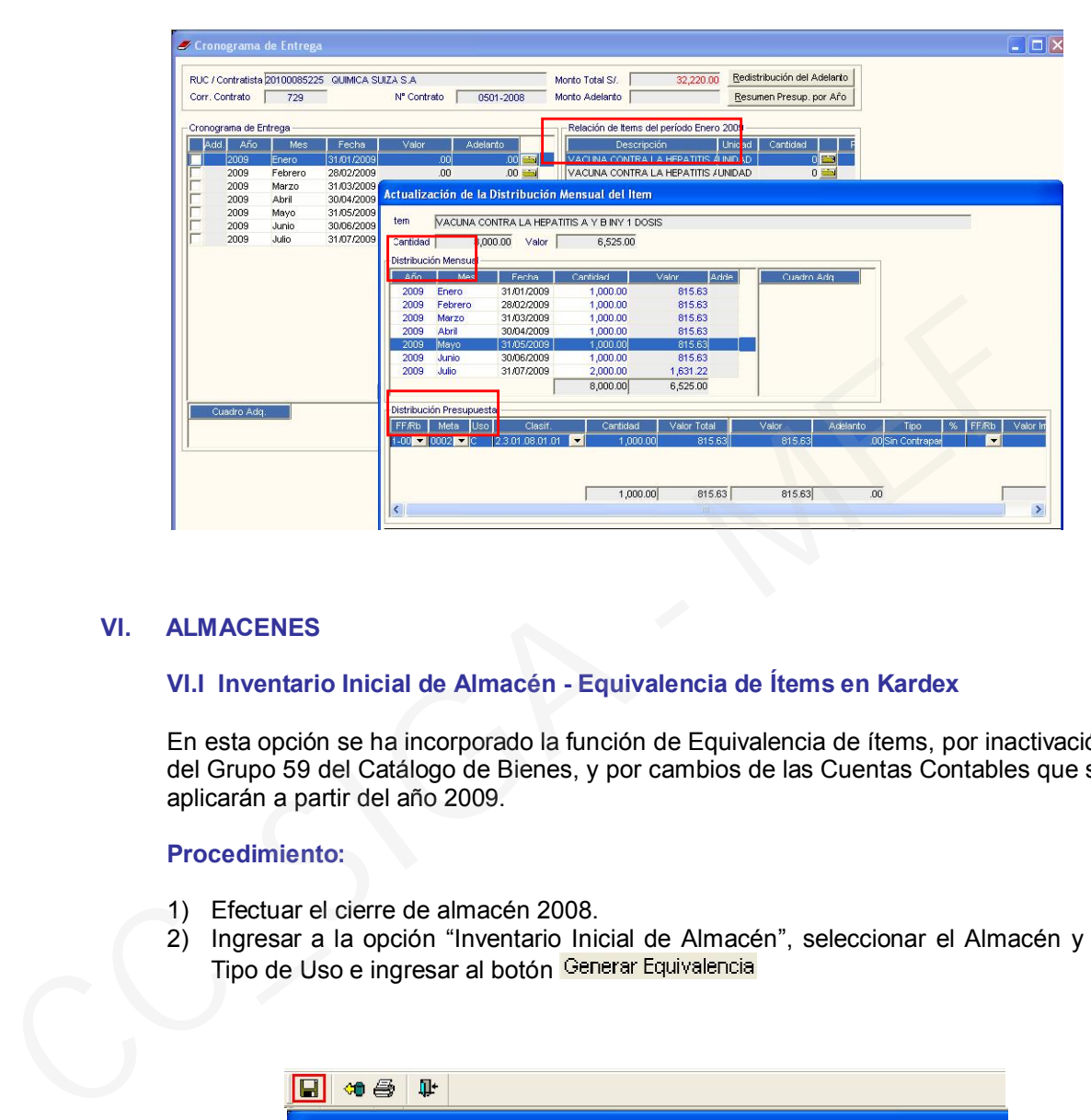

## VI. ALMACENES

## VI.I Inventario Inicial de Almacén - Equivalencia de Ítems en Kardex

En esta opción se ha incorporado la función de Equivalencia de ítems, por inactivación del Grupo 59 del Catálogo de Bienes, y por cambios de las Cuentas Contables que se aplicarán a partir del año 2009.

### Procedimiento:

- 1) Efectuar el cierre de almacén 2008.
- 2) Ingresar a la opción "Inventario Inicial de Almacén", seleccionar el Almacén y el Tipo de Uso e ingresar al botón Generar Equivalencia

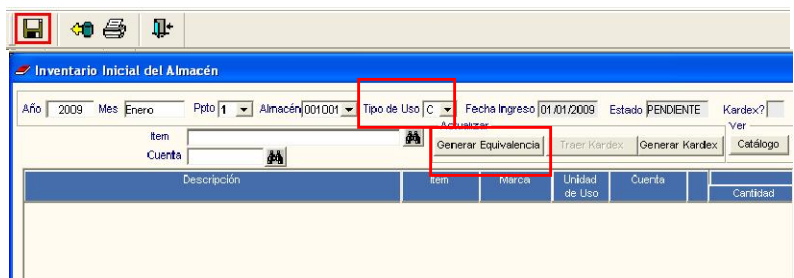

3) El Sistema mostrará la ventana Genera Equivalencias que consta de dos partes: Equivalencia Cuenta Contable y Equivalencia Ítem

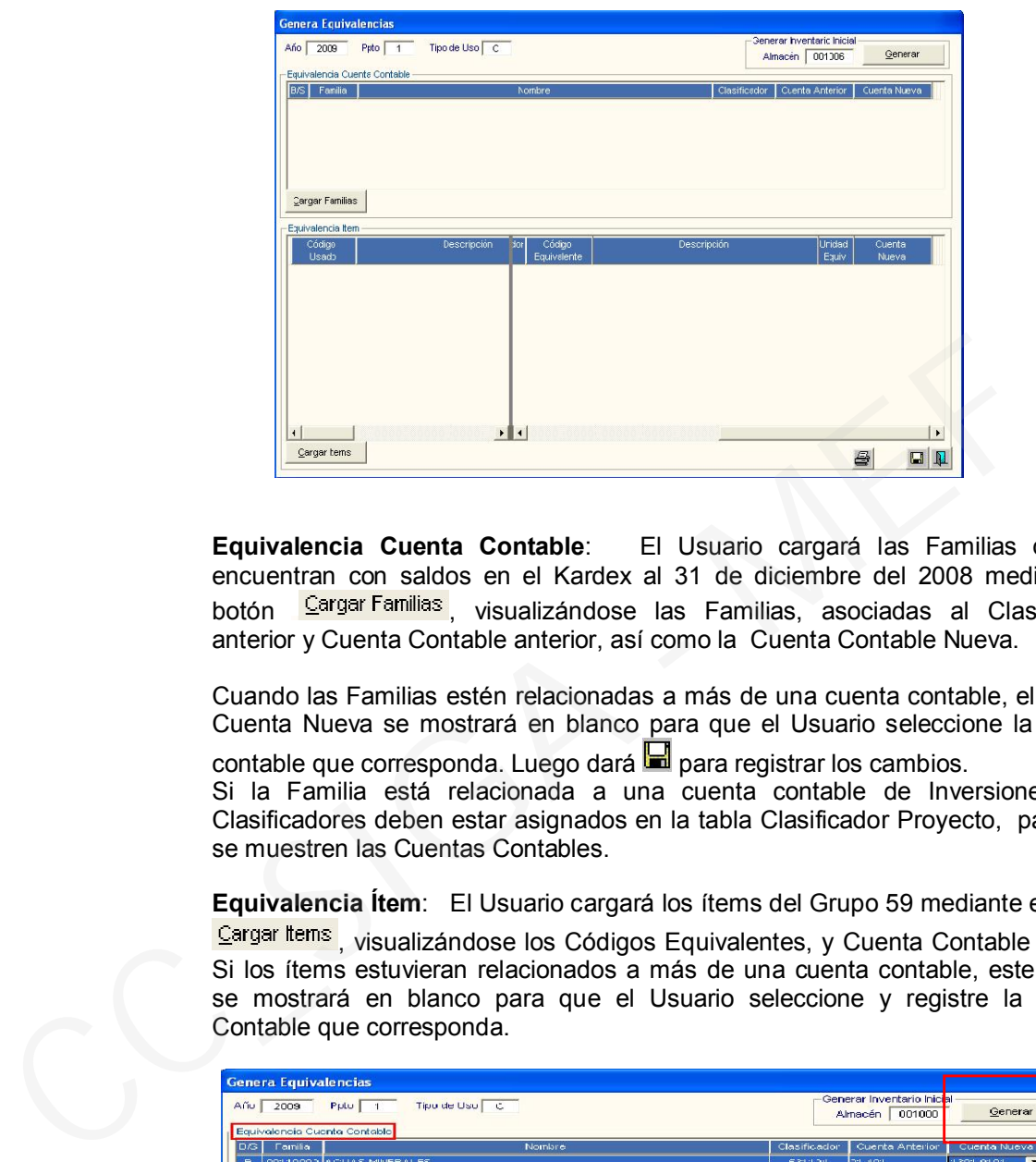

Equivalencia Cuenta Contable: El Usuario cargará las Familias que se encuentran con saldos en el Kardex al 31 de diciembre del 2008 mediante el botón Cargar Familias visualizándose las Familias, asociadas al Clasificador anterior y Cuenta Contable anterior, así como la Cuenta Contable Nueva.

Cuando las Familias estén relacionadas a más de una cuenta contable, el campo Cuenta Nueva se mostrará en blanco para que el Usuario seleccione la cuenta

contable que corresponda. Luego dará  $\blacksquare$  para registrar los cambios.

Si la Familia está relacionada a una cuenta contable de Inversiones, sus Clasificadores deben estar asignados en la tabla Clasificador Proyecto, para que se muestren las Cuentas Contables.

Equivalencia Ítem: El Usuario cargará los ítems del Grupo 59 mediante el botón

Cargar lterns, visualizándose los Códigos Equivalentes, y Cuenta Contable Nueva. Si los ítems estuvieran relacionados a más de una cuenta contable, este campo se mostrará en blanco para que el Usuario seleccione y registre la Cuenta Contable que corresponda.

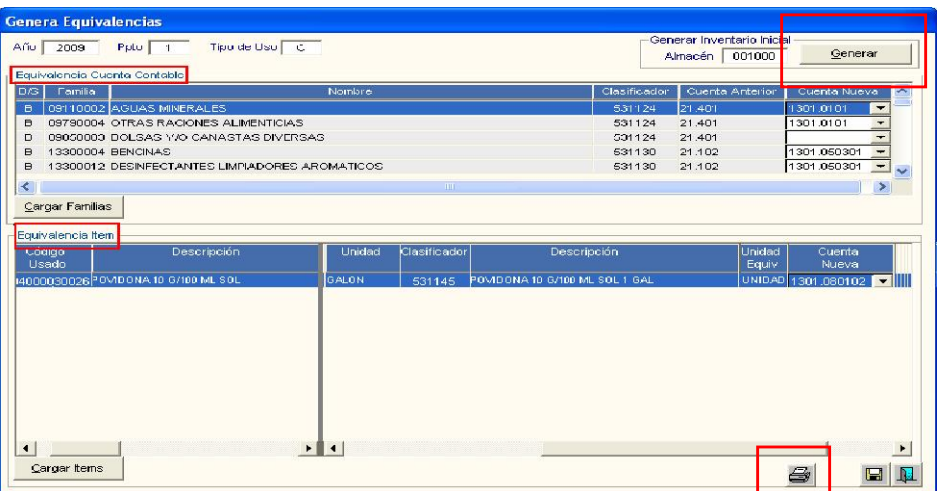

Para finalizar la actualización de los datos, hará clic en el ícono  $\blacksquare$  y el Sistema indicará que la Actualización finalizó OK.

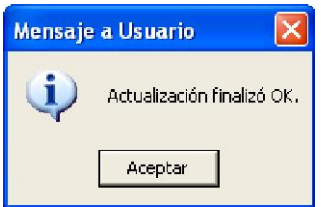

4) Seguidamente, mediante el botón <sup>Leenerar</sup> realizará la transferencia de datos del Kardex 2008 al Inventario Inicial 2009. El Sistema le mostrará un aviso para dar conformidad sobre el método de valuación del Kardex que aplicará. Dando SI al mensaje, finalizará la operación.

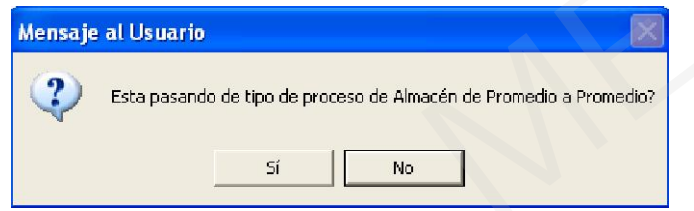

En esta Etapa el Inventario Inicial se encuentra en Estado PENDIENTE . Para dar conformidad y transferir esta información al Kardex 2009, el Usuario utilizará el botón Generar Kardex

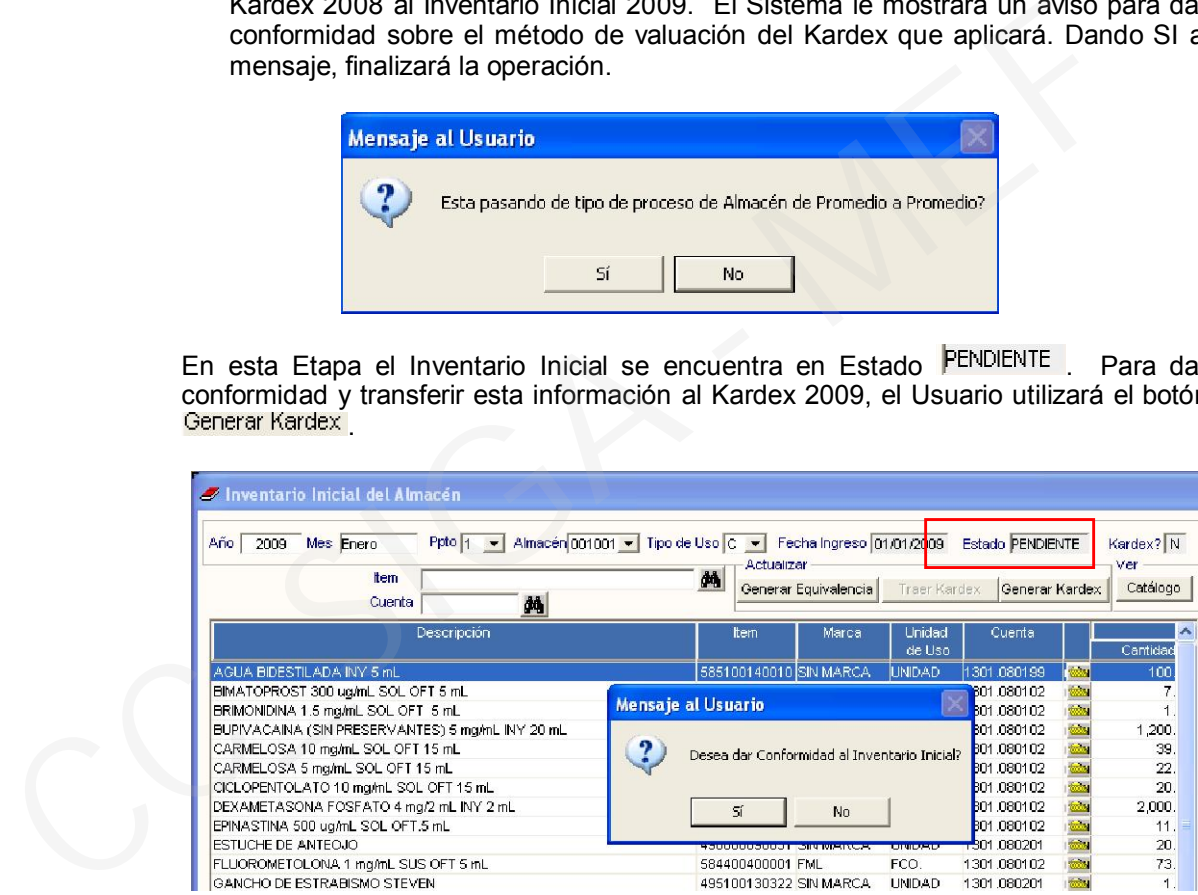

Dando <sup>51</sup>, automáticamente el Estado del Inventario cambiará a CONFORME, estando listo el Kardex para el registro de entadas y salidas del año 2009.

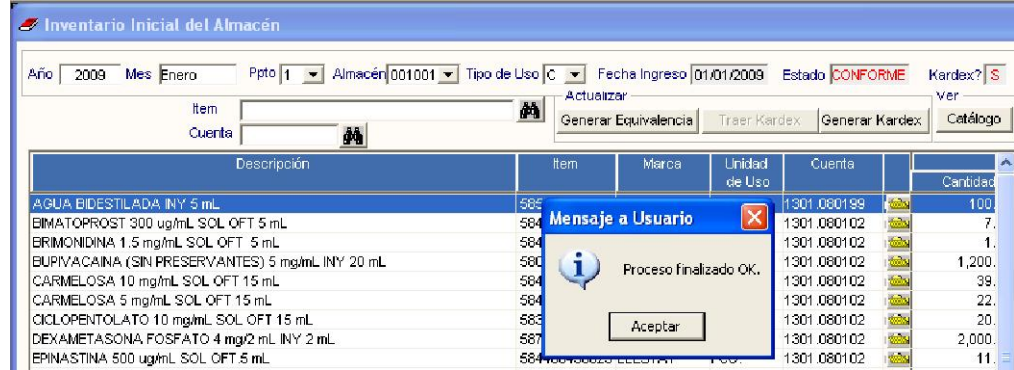

### **Reporte**

En la ventana Genera Equivalencias, se ha incorporado el Reporte "Item sin Equivalente para el Inventario Inicial", el cual mostrará los ítems que se encuentran pendientes de ingreso al Almacén por no contar con las equivalencias correspondientes.

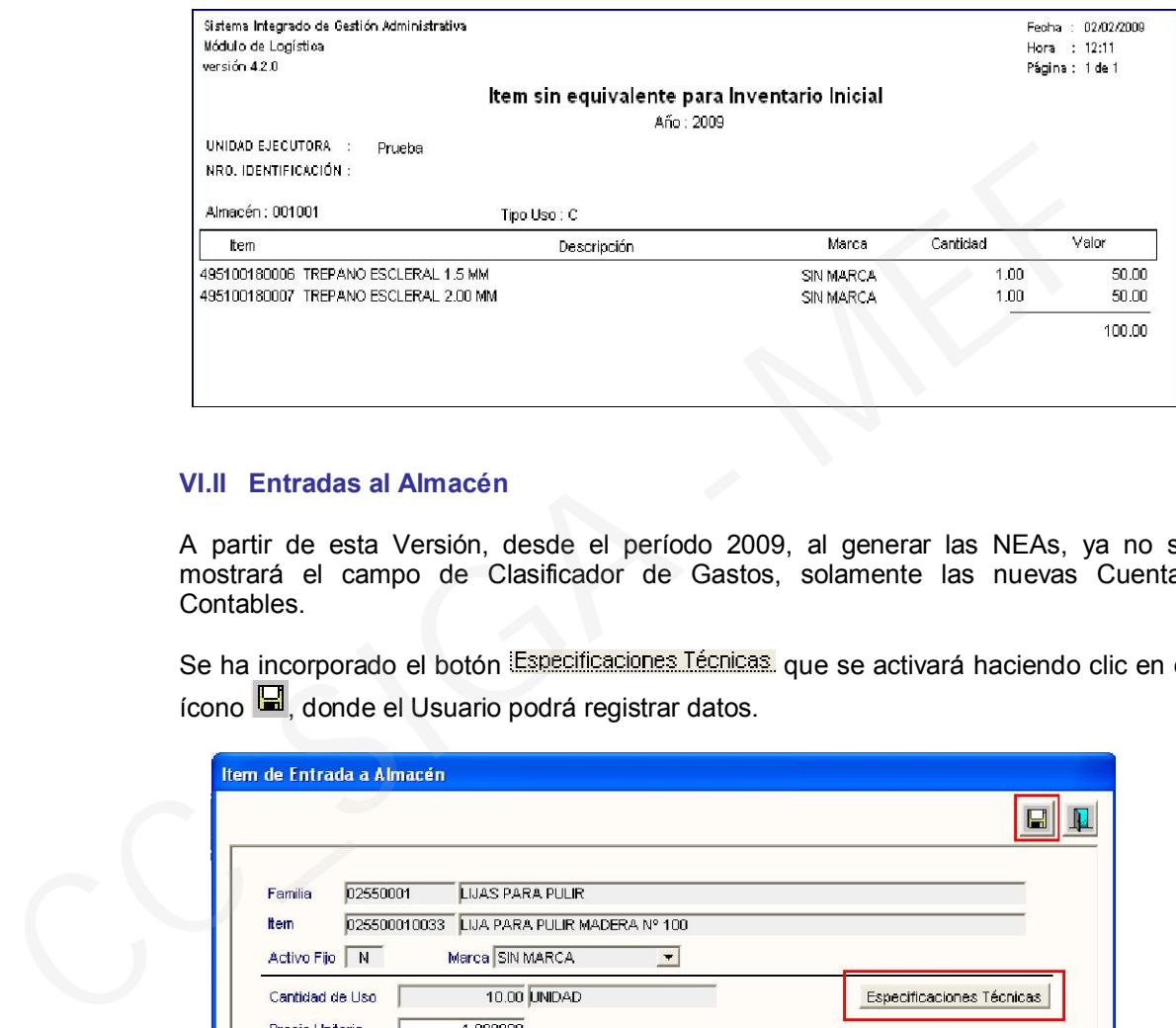

### VI.II Entradas al Almacén

A partir de esta Versión, desde el período 2009, al generar las NEAs, ya no se mostrará el campo de Clasificador de Gastos, solamente las nuevas Cuentas Contables.

Se ha incorporado el botón Especificaciones Técnicas, que se activará haciendo clic en el ícono **H**, donde el Usuario podrá registrar datos.

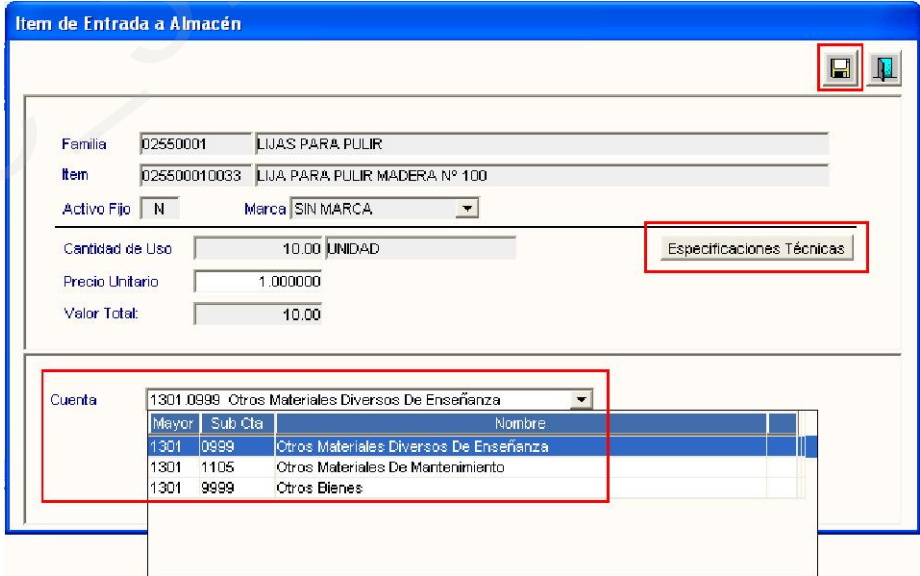

# VI.III Kardex del Almacén

A partir de esta versión, para el período 2009 no se mostrarán los Clasificadores del Gasto en el Kardex, solamente las Cuentas Contables de los ítems.

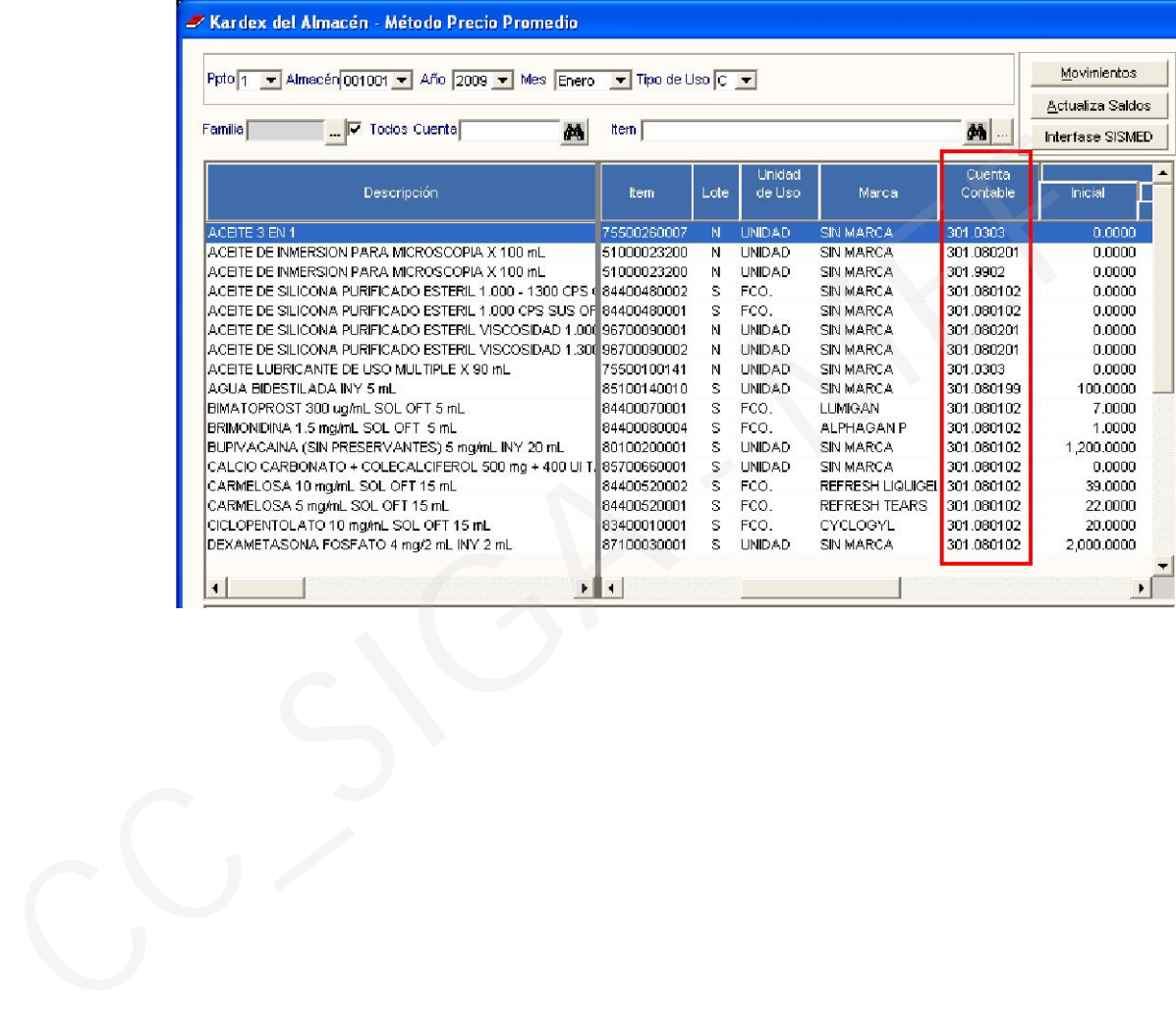